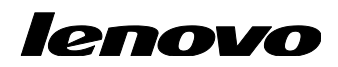

# **Lenovo ThinkServer Partner Pack for VMware vCenter Installation Guide**

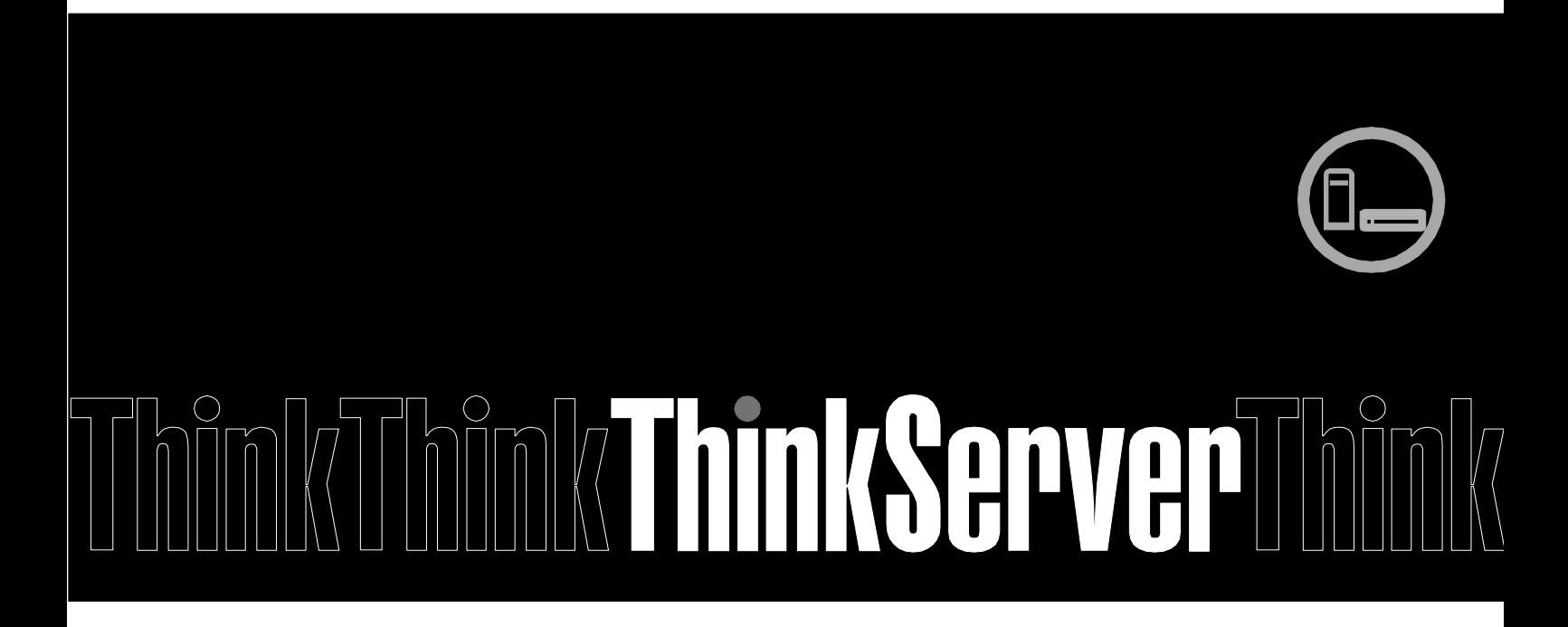

**Note:** Before using this information and the product it supports, ensure that you read and understand Appendix A "Notices" on page 31.

# <span id="page-2-0"></span>**Table of Contents**

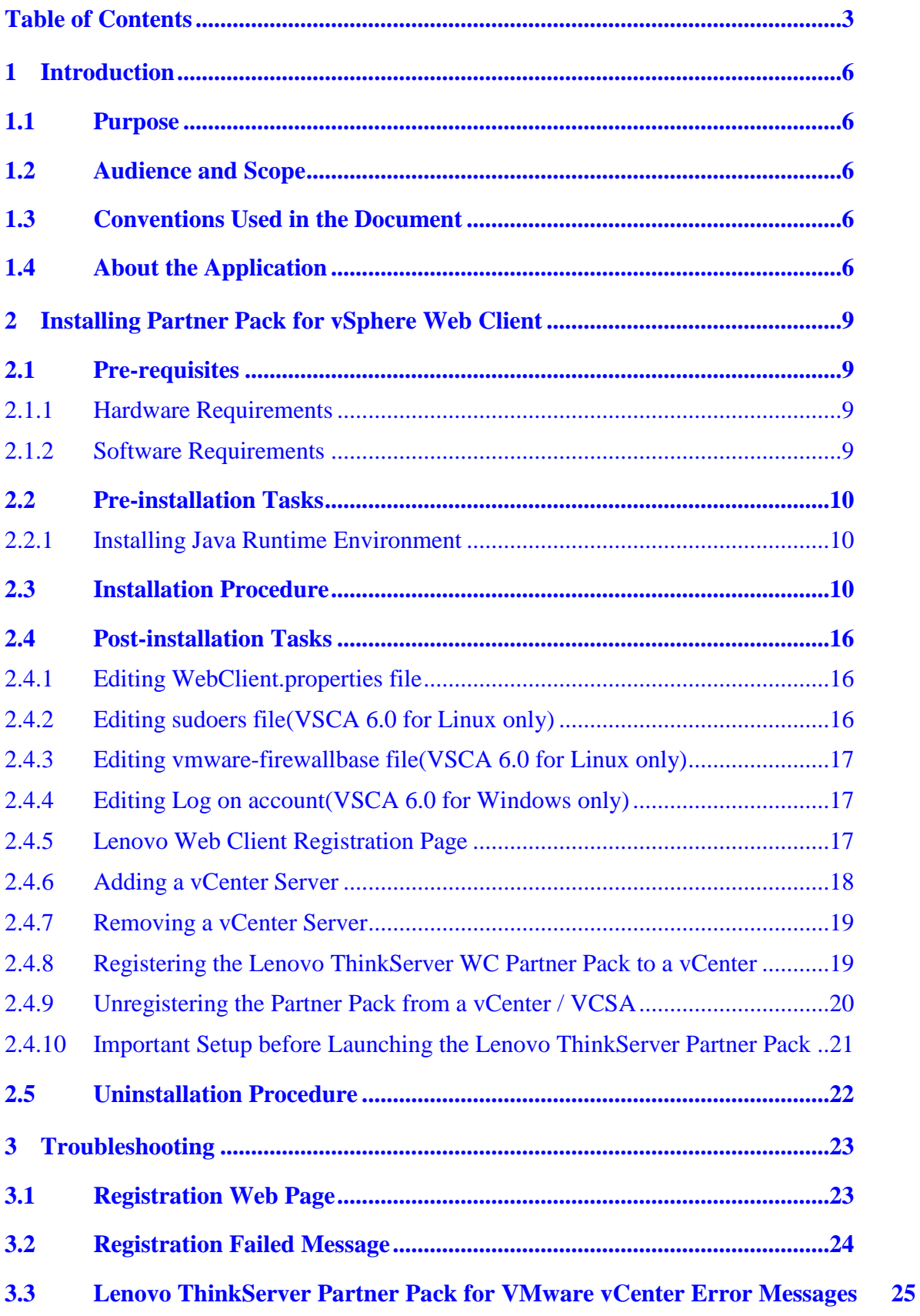

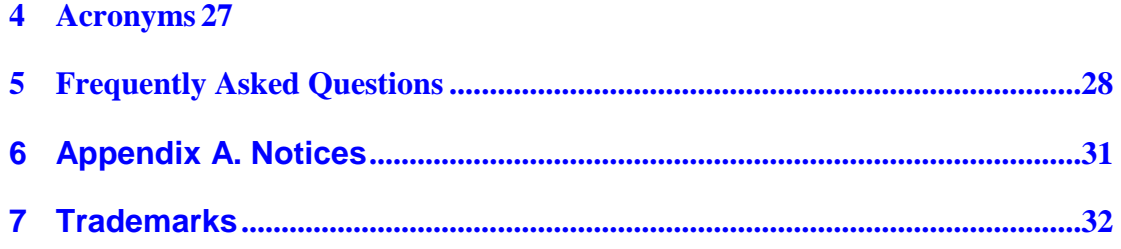

# **List of Figures**

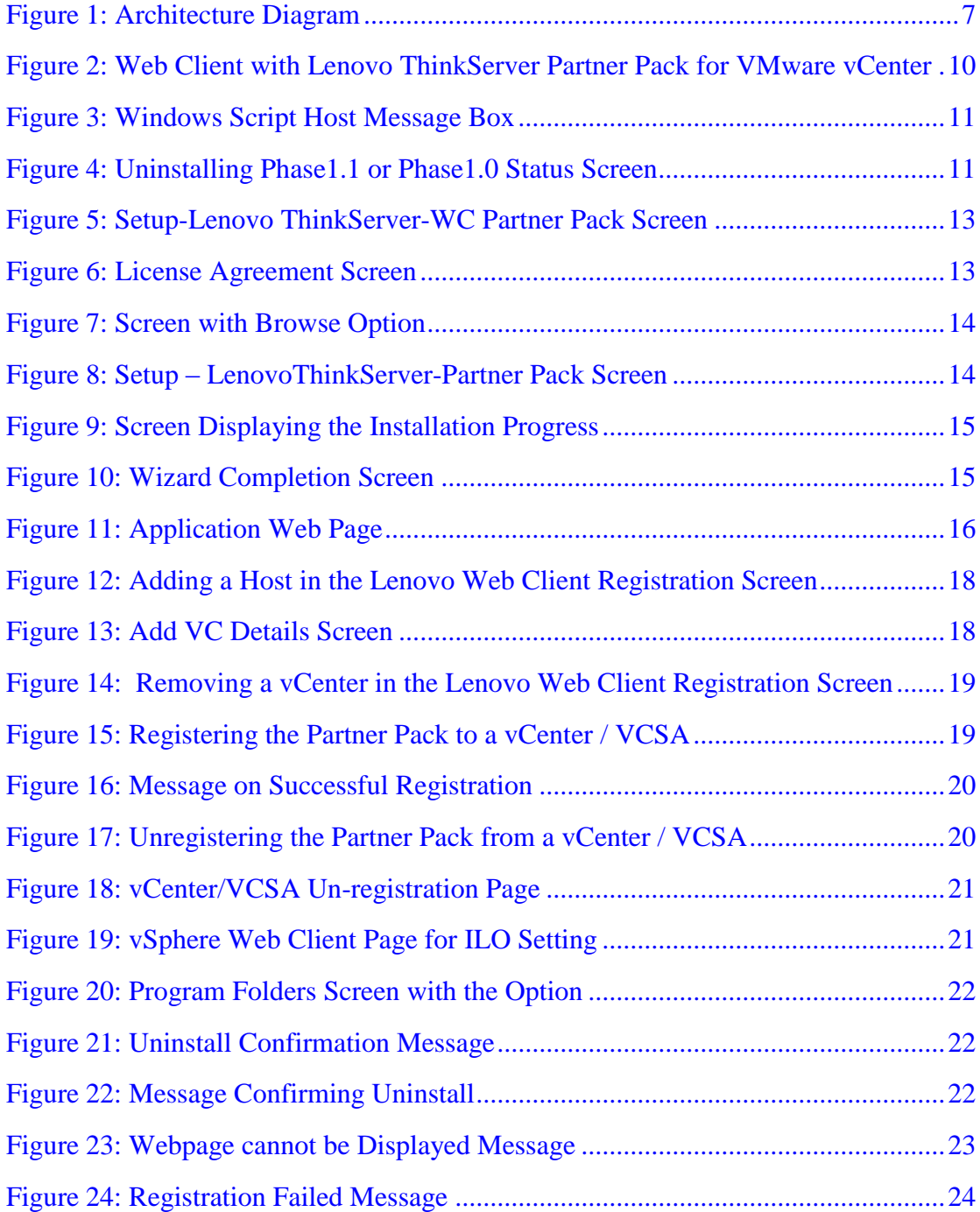

# <span id="page-5-0"></span>**1 Introduction**

# <span id="page-5-1"></span>**1.1 Purpose**

The Lenovo ThinkServer Partner Pack for VMware vCenter installation guide explains how to install, configure, and register the Partner Pack for VMware vCenter.

# <span id="page-5-2"></span>**1.2 Audience and Scope**

This document is intended for System Administrators who want to install and configure the Lenovo ThinkServer Partner Pack for VMware vCenter for VMware vCenter. This document also covers:

- Pre-requisites
- Launching the application
- Troubleshooting
- Registering
- Unregistering
- Un-installation
- Frequently asked questions

# <span id="page-5-3"></span>**1.3 Conventions Used in the Document**

This table describes the text/symbol style used in this document.

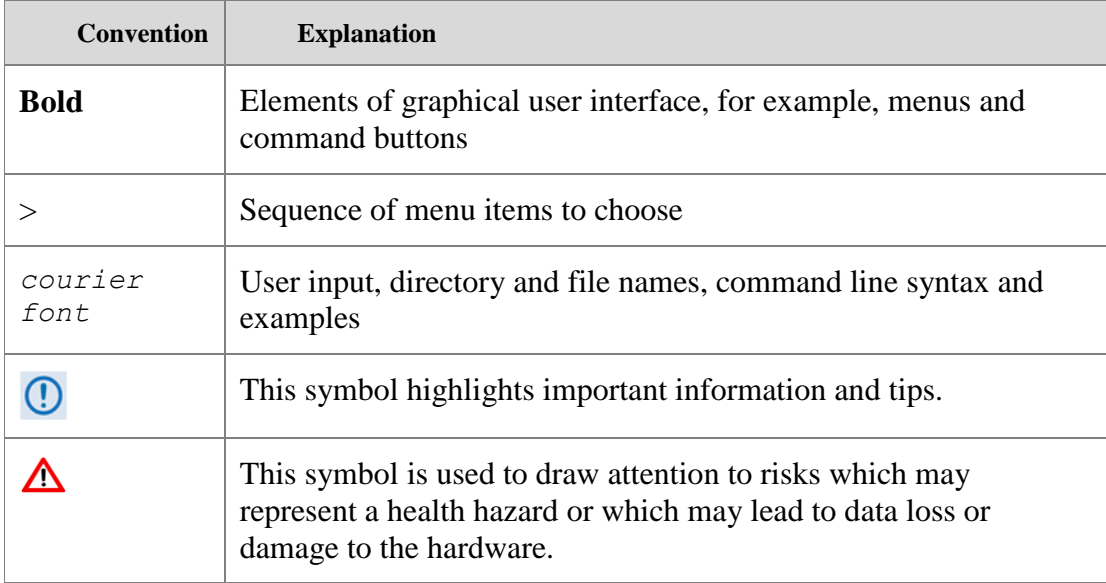

# <span id="page-5-4"></span>**1.4 About the Application**

The Lenovo ThinkServer Partner Pack for VMware vCenter is a Partner Pack that can manage Lenovo ThinkServers. This Partner Pack supports Lenovo ThinkServer with **Intel® Xeon® processor E5-2600 v3** product family and above only.

The Lenovo ThinkServer Partner Pack for VMware vCenter can be installed on a server or on a Virtual Machine. Then, it can be configured to connect and register with a vCenter server. After the successful registration, all of the Web Clients that are connected to vCenter server can access the Lenovo ThinkServer Partner Pack for VMware vCenter.

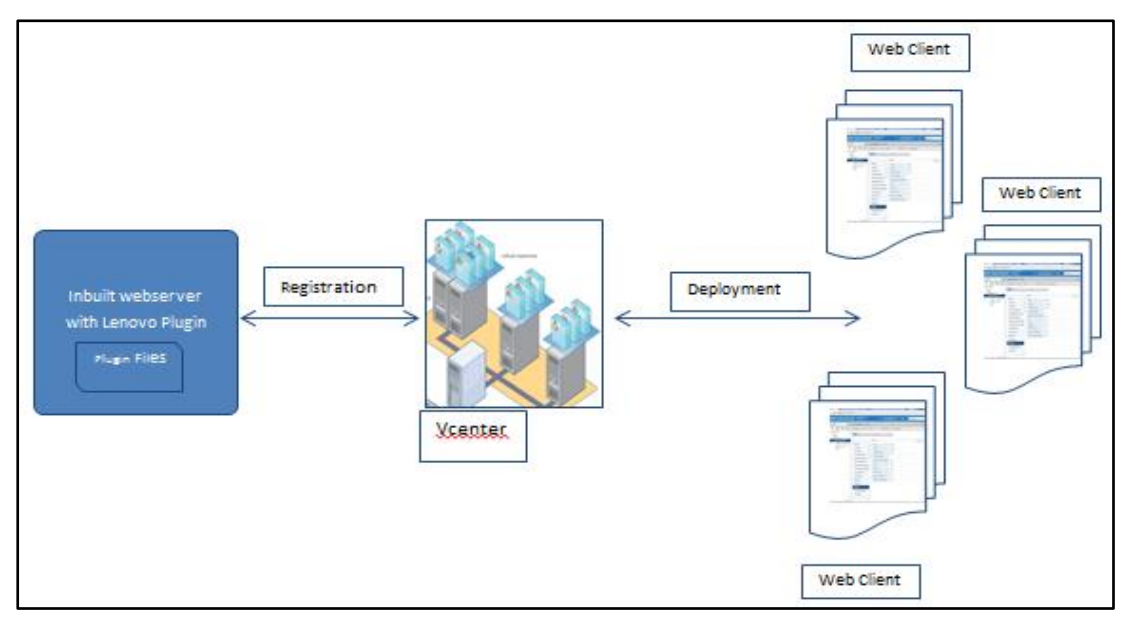

<span id="page-6-0"></span>Figure 1: Architecture Diagram

The Lenovo ThinkServer Partner Pack for VMware vCenter serves as a simplified management pack that can be easily integrated into the vCenter server console. It integrates the components within the VMware console and enables you to navigate through the Lenovo screens without deviating from the VMware screens. Knowledge on other tools is not necessary to use the Lenovo ThinkServer Partner Pack for VMware vCenter.

The Lenovo ThinkServer Partner Pack for VMware vCenter provides:

- Lenovo Auto Discovery feature that helps you to discover the ESXi hosts & BMC IP's in a data center. The History of Discovery feature serves as an option to perform multiple discoveries without dropping the results.
- Lenovo Add host feature enables you to add multiple hosts to vCenter on a single click.
- Configuration Manager enables you to set the custom polling interval in seconds. This gives quicker alerts and inventory information of Lenovo hosts.
- Details of inventory and alerts of Lenovo hosts within the vSphere Web Client page and recommendations to perform vCenter actions.
- Detailed information of Lenovo servers at the vSphere Web Client host level.
- Server Information including Host Name, Lenovo ThinkServer System Manager IP, BIOS Version and Lenovo ThinkServer System Manager Version under Web Client Summary Page for each host.
- Firmware Upgrade entries provide a wizard for user to upgrade the firmware of servers' components, including UEFI/BIOS, WIND, LIND and BMC.
- System Event Log (SEL) entries that can be filtered based on the alert type & severity type. **Clear Log** link clears the accumulated system event logs. **Export Log** link exports system event logs into a file.
- Inventory of the detailed server information including FRUs, Memory, NICs, Power Supplies and Processors available under **Manage > Settings > Hardware**.
- The facility to link and launch the Lenovo ThinkServer System Manager web page and console of the selected host.

# <span id="page-8-0"></span>**2 Installing Partner Pack for vSphere Web Client**

The Lenovo ThinkServer Partner Pack for VMware vCenter is bundled with an installer, which helps you to install the Partner Pack by using the wizard procedure. The wizard installs the Lenovo ThinkServer Partner Pack for VMware vCenter at the desired location and registers to vCenter/vCenter Server Appliance (VCSA) through an HTML application that is developed and integrated along with the Partner Pack installation component.

# <span id="page-8-1"></span>**2.1 Pre-requisites**

This section describes the hardware and software requirements to install The Lenovo ThinkServer Partner Pack for VMware vCenter for vCenter.

### <span id="page-8-2"></span>**2.1.1 Hardware Requirements**

The following list contains the requirements needed before installing the Lenovo ThinkServer Partner Pack for VMware vCenter.

- Windows Server 2008 R2 SP1 / Windows Server 2012 (SP1, SP2) / Windows Server 2012 R2 or Linux 64 bit OS with 8 GB RAM
- 500 GB hard disk drive
- TFT monitor for better resolution and width

### <span id="page-8-3"></span>**2.1.2 Software Requirements**

The following list contains the software requirements needed before installing the Lenovo ThinkServer Partner Pack for VMware vCenter.

- vMware vSphere or VCSA with Web Client installed.
- Esxi with latest updates
	- o VMware ESXi 5.1 Update 1
	- o VMware ESXi 5.1 Update 2
	- o VMware ESXi 5.5
	- o VMware ESXi 5.5
	- o VMware ESXi 5.5 Update 2
	- o VMware ESXI 5.5 Update 3
	- o VMware ESXI 6.0
	- o VMware ESXI 6.0 Update 1

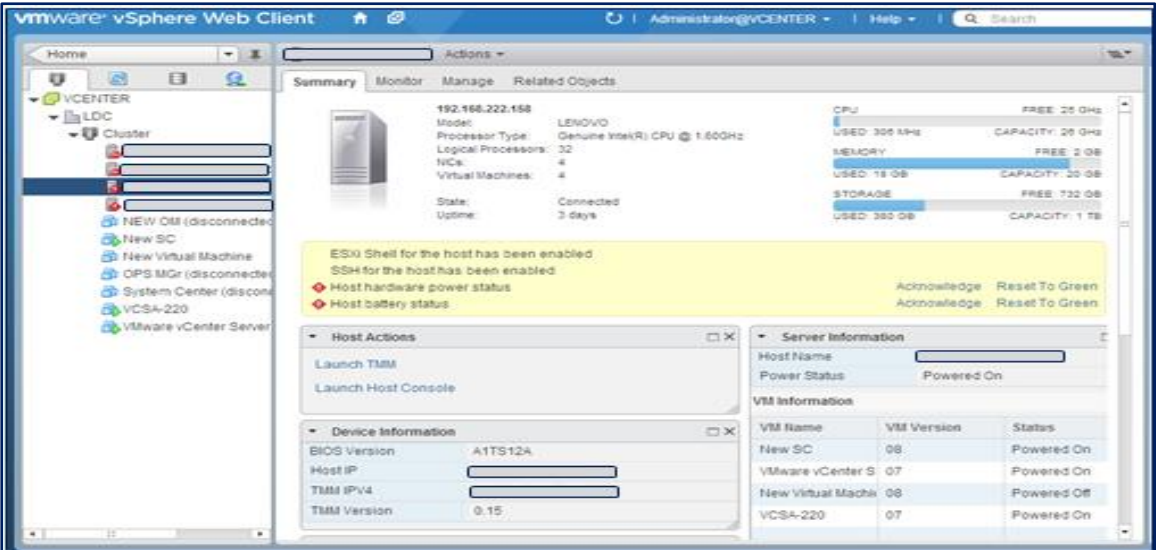

<span id="page-9-3"></span>Figure 2: Web Client with Lenovo ThinkServer Partner Pack for VMware vCenter

# <span id="page-9-0"></span>**2.2 Pre-installation Tasks**

Perform the following pre-installation steps before installing the Lenovo ThinkServer Partner Pack for VMware vCenter.

- Close all the applications before installing the Partner Pack.
- Ensure that you have the Administrator access to the target computer.
- Ensure that the system in which you install the application is able to connect to the vCenter server.
- Ensure that you are able to communicate to the server and obtain the correct responses.
- Check if your system is updated with the latest Windows updates.
- Check and configure the JAVA\_HOME variable if you have Java Runtime Environment (JRE) version 7 already installed on your computer.

*For example: JAVA\_HOME = C:\Program Files\Java\Jre7\*

### <span id="page-9-1"></span>**2.2.1 Installing Java Runtime Environment**

Once you complete all the prerequisite checks and controls, you may proceed with the Partner Pack installation. The Lenovo ThinkServer Partner Pack for VMware vCenter is bundled with the JRE version 7 installer. If your system does not have the required Java Runtime Environment, then the installer prompts you to install the JRE version 7. However, you can cancel the JRE setup, if you wish to install JRE independently without using the setup.

## <span id="page-9-2"></span>**2.3 Installation Procedure**

- 1. Navigate to the Lenovo website and download the *LenovoThinkServerPartnerPack.exe* file to your local system.
- 2. Double-click the file and click **Run**.
- 3. If the Phase1.1 or Phase1.0 Partner pack is detected by installer, then the same will be uninstalled and continue with Phase2.0 partner pack.
- 4. On the Windows Script Host message box, click **OK** to proceed with the uninstallation of Phase1.0 or Phase 1.0 Partner Pack.

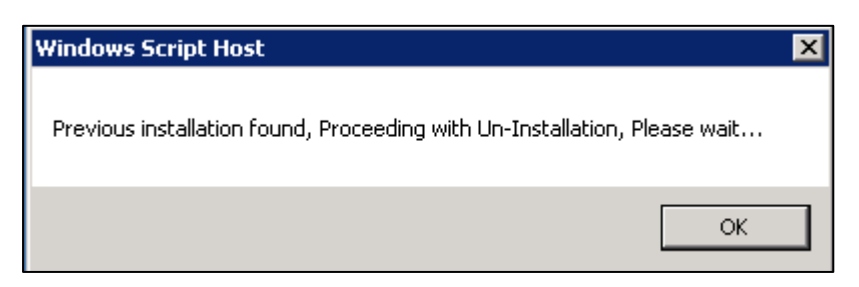

Figure 3: Windows Script Host Message Box

<span id="page-10-0"></span>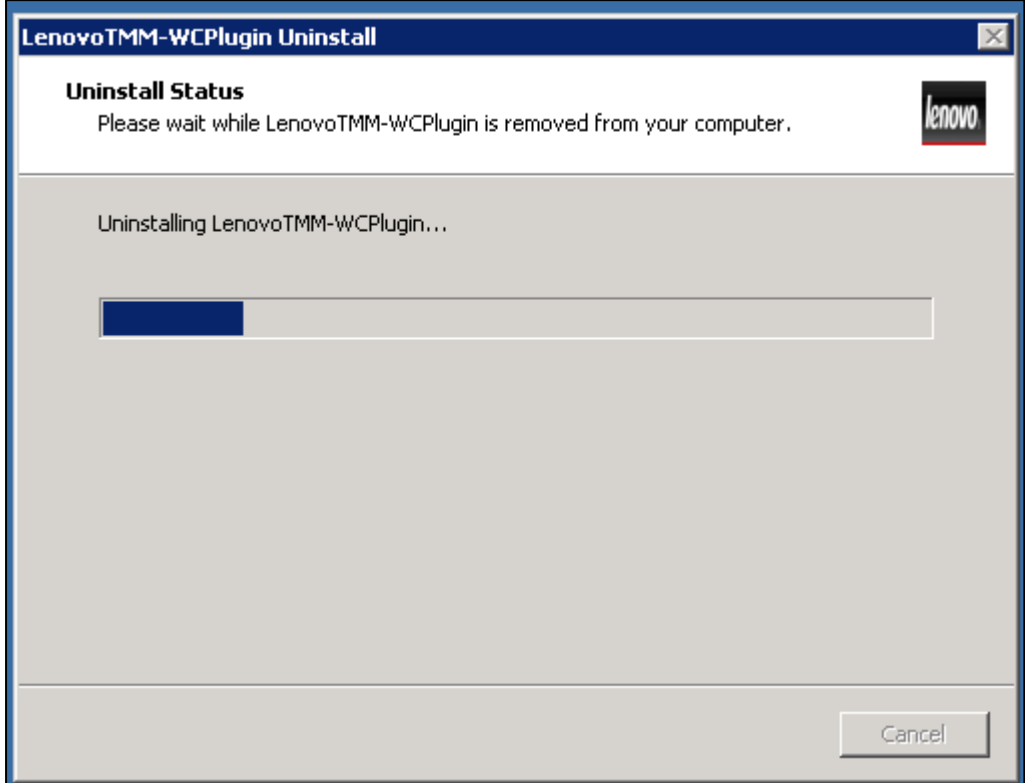

<span id="page-10-1"></span>Figure 4: Uninstalling Phase1.1 or Phase1.0 Status Screen

5. Once the uninstallation completed, the installer will continue with installing Phase2.0 Partner Pack.

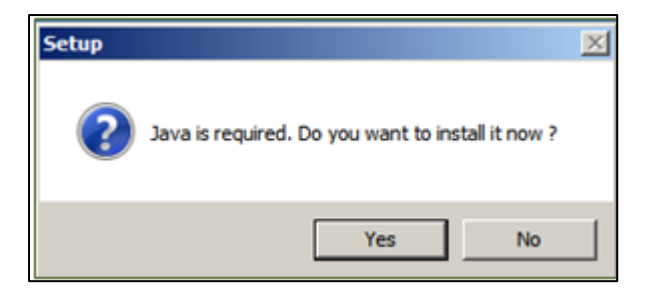

Figure 3: Setup JRE Confirmation Message

- 6. On the **Setup** dialog box, click **Yes** to install the JRE 7.0.
- 7. The **Java Setup – Welcom**e screen is displayed.

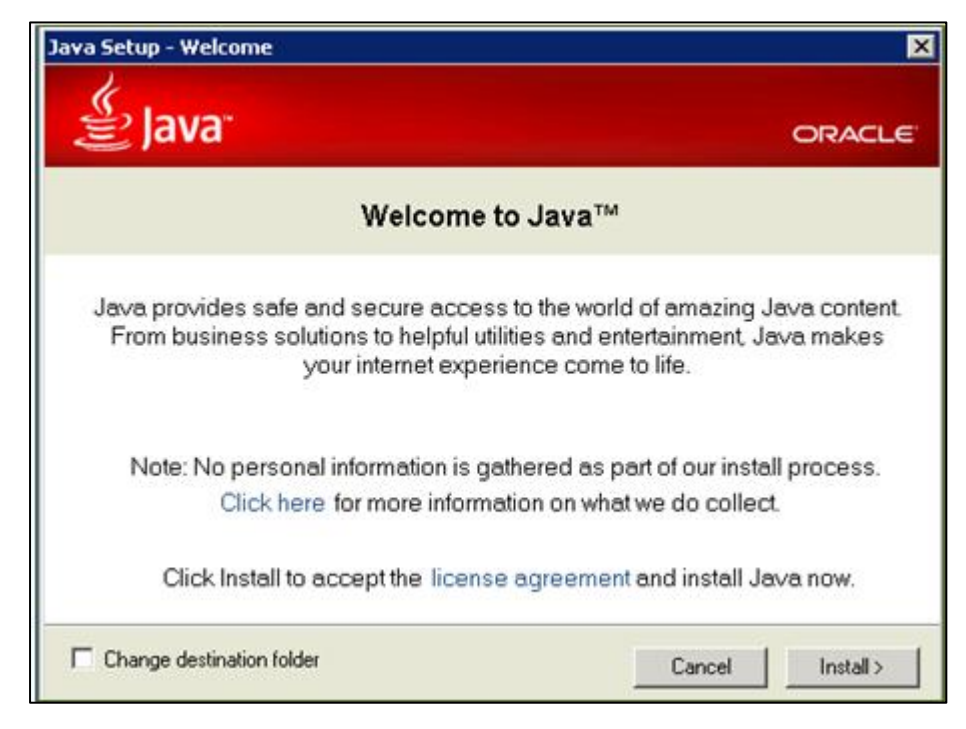

Figure 4: Java Welcome Screen

8. Click **Install** to proceed with the installation of JRE.

**Note:** You can change the destination folder to change the target directory. However, Lenovo recommends you to retain the default settings.

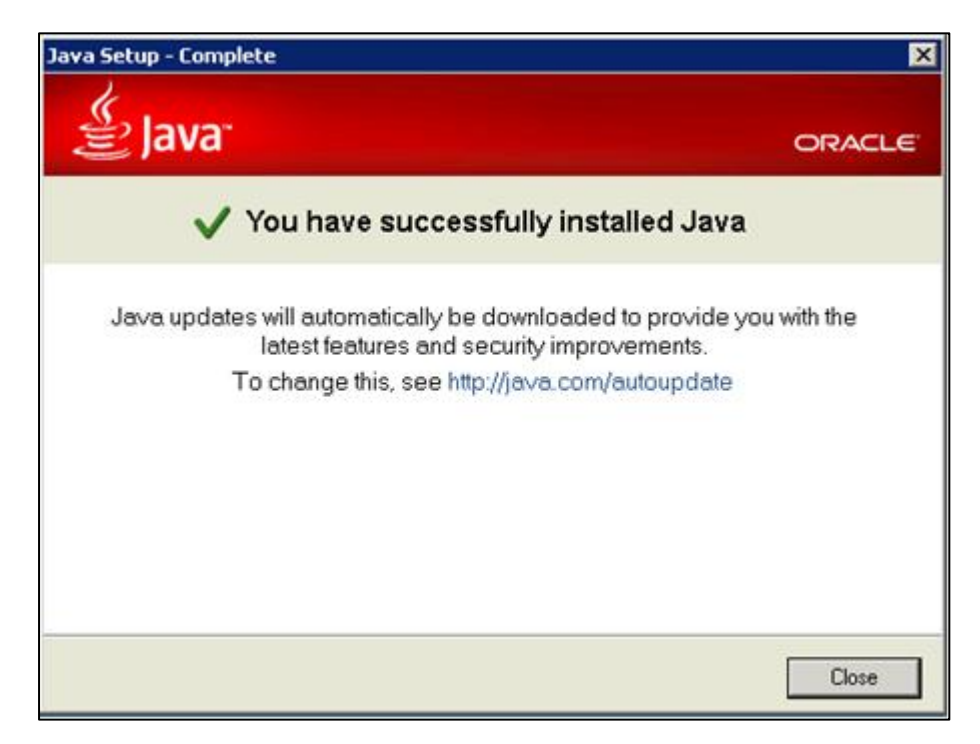

Figure 5: Successful Installation Message

- 9. Once you have successfully installed Java, click **Close** to start the Partner Pack installation.
- 10. The Setup LenovoThinkServer Partner Pack screen is displayed.

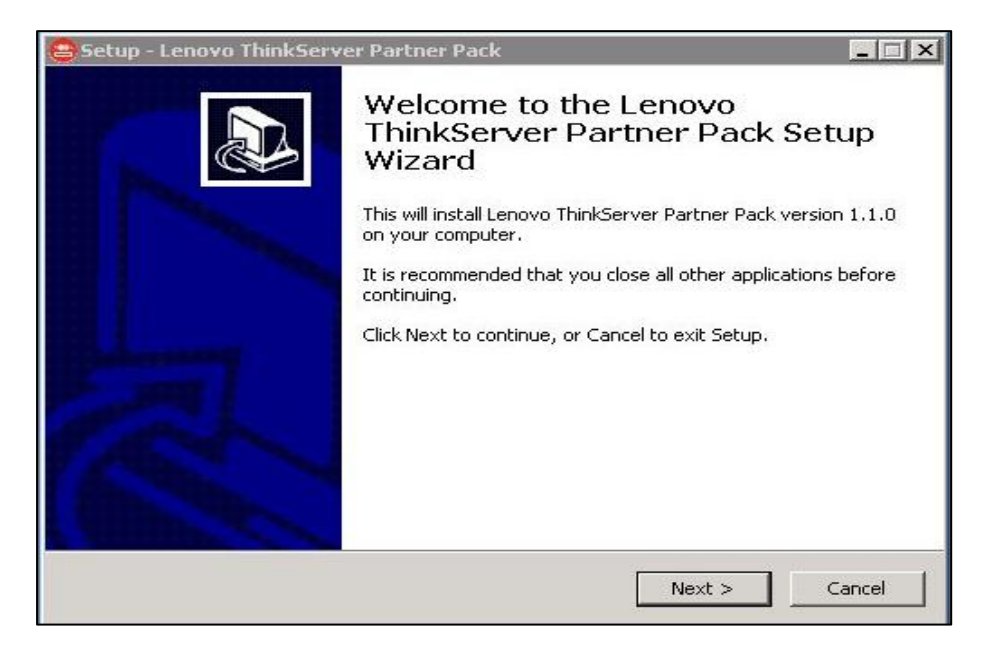

<span id="page-12-0"></span>Figure 5: Setup-Lenovo ThinkServer-WC Partner Pack Screen

- 11. Click **Next.**
- 12. The **License Agreement** screen is displayed.

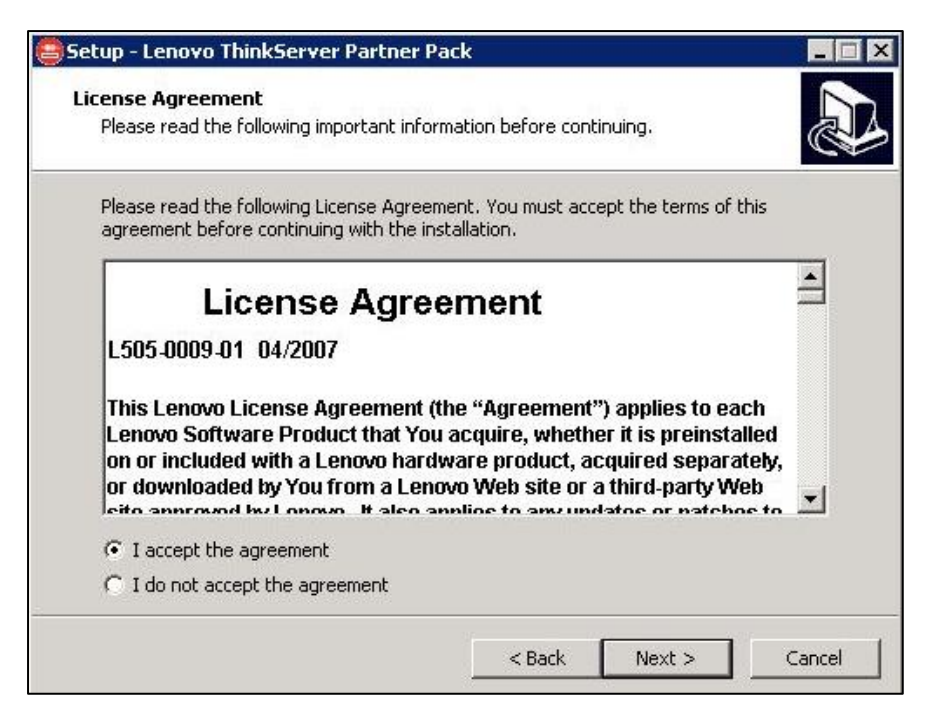

<span id="page-12-1"></span>Figure 6: License Agreement Screen

- 13. Read and accept the agreement, then click **Next**.
- 14. The Setup LenovoThinkServerPartner Pack screen is displayed.

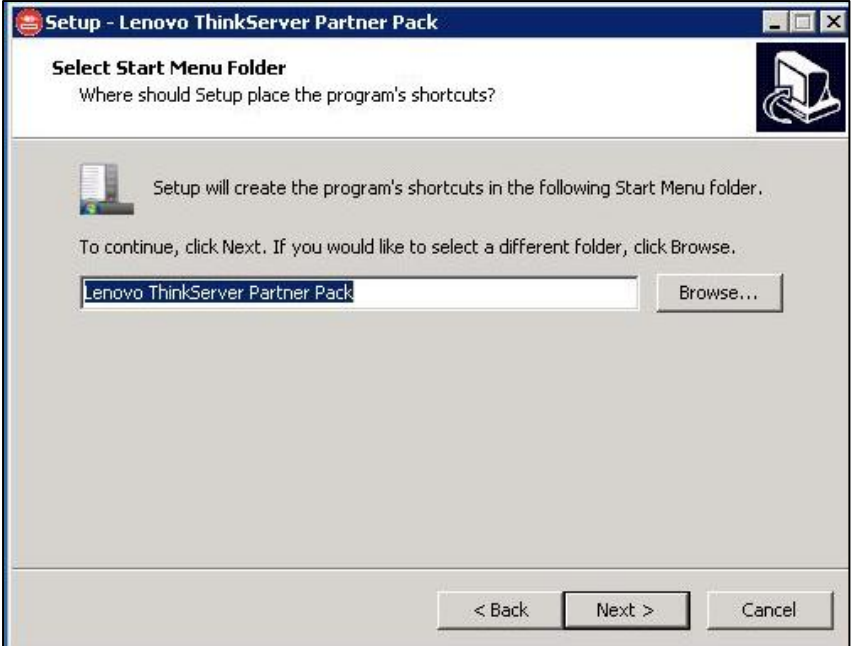

<span id="page-13-0"></span>Figure 7: Screen with Browse Option

- 15. Click **Browse** to install the application on a different location. However, Lenovo recommends you to keep the default folder path: *C:\Program Files\Lenovo ThinkServer*.
- 16. Click **Next** to continue.

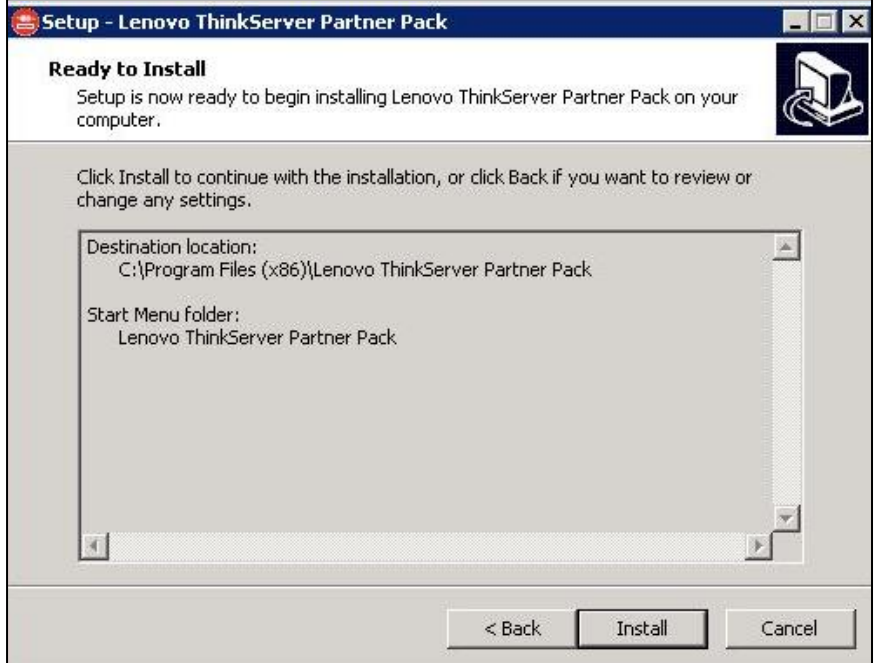

<span id="page-13-1"></span>Figure 8: Setup – LenovoThinkServer-Partner Pack Screen

- 17. Click **Install** to install the Partner Pack.
- 18. The Setup starts installing the application.

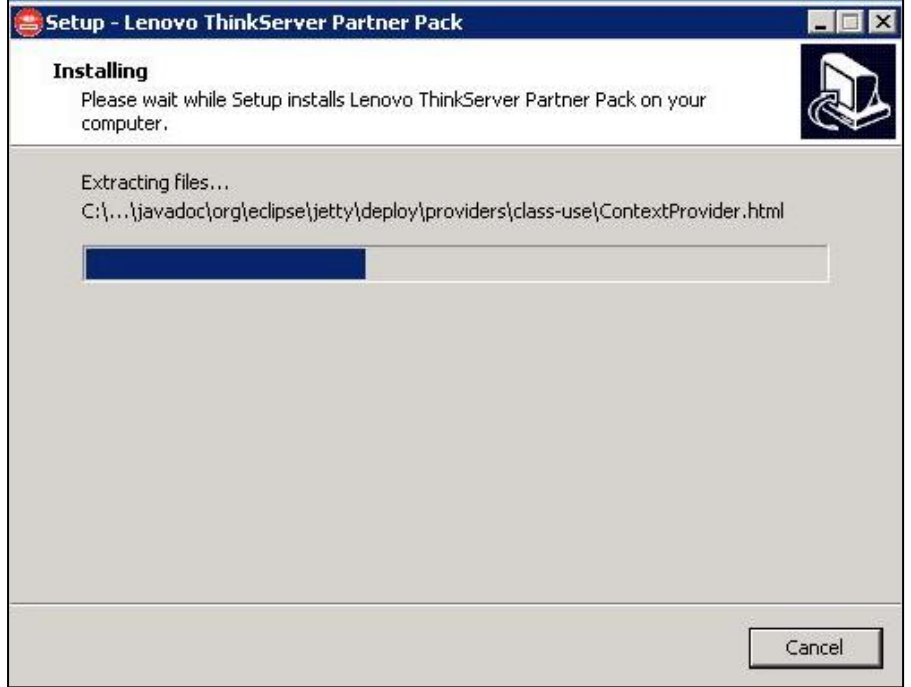

<span id="page-14-0"></span>Figure 9: Screen Displaying the Installation Progress

Note: Lenovo ThinkServer Partner Pack for VMware vCenter is successfully installed message appears. Please read the information carefully and ensure that the instructions are followed.

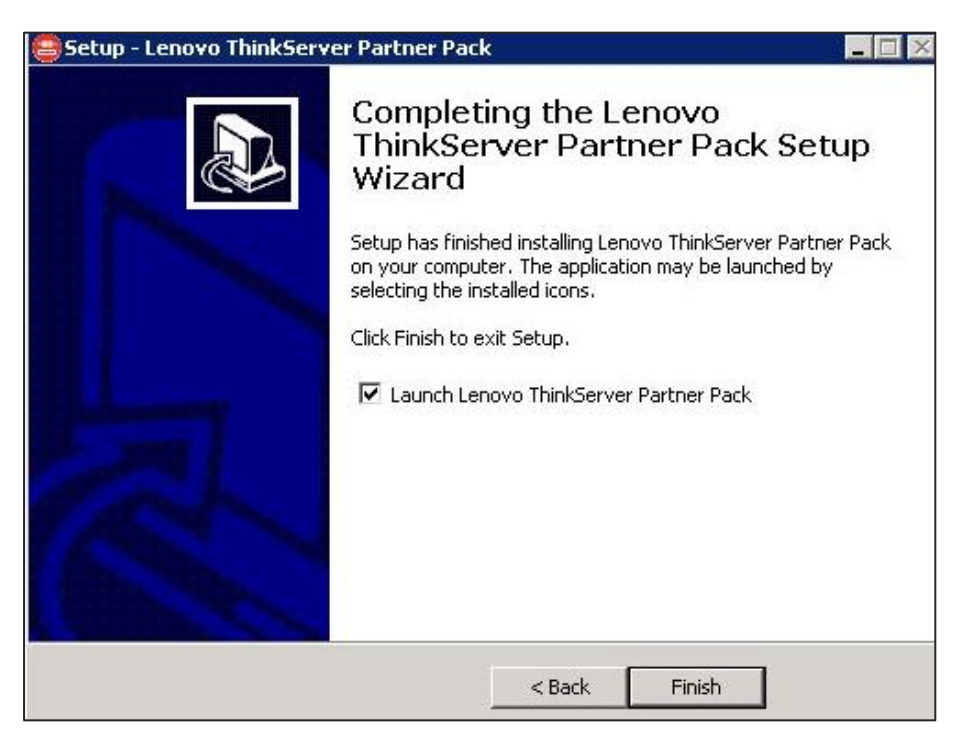

Figure 10: Wizard Completion Screen

<span id="page-14-1"></span>19. On the "**Completing the Lenovo ThinkServer Partner Pack Setup Wizard"** page, click **Finish** to launch the application.

20. On successful installation of the Partner Pack, the web page [http://IPADDRESS:3023/LenovoWCPartner PackRegistration/index.html](http://ipaddress:3023/LenovoWCPartner%20PackRegistration/index.html) is opened. For instance, [http://10.5.5.32:3023/LenovoWCPartnerPackRegistration/index.html.](http://10.5.5.32:3023/LenovoWCPartnerPackRegistration/index.html) The page enables you to register the Partner Pack with vCenter / VCSA.

| ←                                                 |              |          | → http://localhost:30; p - n d | <b>S</b> localhost |  |  |  |  |  |  |
|---------------------------------------------------|--------------|----------|--------------------------------|--------------------|--|--|--|--|--|--|
| File                                              | Edit<br>View |          | <b>Favorites Tools</b>         | Help               |  |  |  |  |  |  |
| <b>Welcome to Lenovo Web Client Registration.</b> |              |          |                                |                    |  |  |  |  |  |  |
| $\Box$<br><b>Host Name</b>                        |              |          |                                | <b>User Name</b>   |  |  |  |  |  |  |
|                                                   |              |          |                                |                    |  |  |  |  |  |  |
| Add                                               | Remove       | Register | Un-Register                    |                    |  |  |  |  |  |  |
|                                                   |              |          |                                |                    |  |  |  |  |  |  |
|                                                   |              |          |                                |                    |  |  |  |  |  |  |
|                                                   |              |          |                                |                    |  |  |  |  |  |  |
|                                                   |              |          |                                |                    |  |  |  |  |  |  |
|                                                   |              |          |                                |                    |  |  |  |  |  |  |
|                                                   |              |          |                                |                    |  |  |  |  |  |  |
|                                                   |              |          |                                |                    |  |  |  |  |  |  |
|                                                   |              |          |                                |                    |  |  |  |  |  |  |
|                                                   |              |          |                                |                    |  |  |  |  |  |  |
|                                                   |              |          |                                |                    |  |  |  |  |  |  |
|                                                   |              |          |                                |                    |  |  |  |  |  |  |
|                                                   |              |          |                                |                    |  |  |  |  |  |  |
|                                                   |              |          |                                |                    |  |  |  |  |  |  |
|                                                   |              |          |                                |                    |  |  |  |  |  |  |

<span id="page-15-3"></span>Figure 11: Application Web Page

## <span id="page-15-0"></span>**2.4 Post-installation Tasks**

## <span id="page-15-1"></span>**2.4.1 Editing WebClient.properties file**

Update the *WebClient.properties* file to launch the Partner Pack.

Perform the following post-installation steps to register the Partner Pack to vCenter / VCSA.

- 1. Navigate to *C:\ProgramData\VMware\vSphere Web Client* for VCSA 5.1/5.5 or *C:\ProgramData\VMware\vCenterServer\cfg\vsphere-client\* for VCSA 6.0 on the Windows operating system, or */var/lib/vmware/vSphere-client* for VCSA 5.1/5.5, or */etc/vmwre/vsphere-client* for VCSA 6.0 on the Linux operating system
- 2. Open the *WebClient.properties* file and add the line *allowHttp = true* at the end of the file.
- 3. Save the file.
- 4. Restart the vCenter WebClient service.
- 5. Now, you can register the Lenovo ThinkServer Partner Pack to vCenter / VCSA.

### <span id="page-15-2"></span>**2.4.2 Editing sudoers file(VSCA 6.0 for Linux only)**

Update the *sudoers* file to support the nfs protocol when update firmware. .

1. Navi*gate to /etc* for VCSA 6.0 on the Linux operating system

2. Open the *sudoers* file and add the line

*vsphere-client ALL=NOPASSWD:/bin/mount,/bin/umount* at the end of the file.

3. Save the file.

### <span id="page-16-0"></span>**2.4.3 Editing vmware-firewallbase file(VSCA 6.0 for Linux only)**

Update the *vmware-firewallbase* file to support the tftp protocol when update firmware. .

- 1. Navi*gate to /etc/sysconfig/network/scripts/* for VCSA 6.0 on the Linux operating system
- 2. Open the *vmware-firewallbase* file and add the line

*iptables -A INPUT -p udp --dport 57316 -j ACCEPT* at the end of the file.

- 3. Save the file.
- 4. Run the command

*iptables -A INPUT -p udp --dport 57316 -j ACCEPT*

### <span id="page-16-1"></span>**2.4.4 Editing Log on account(VSCA 6.0 for Windows only)**

Update the Log on account to support the auto notify feature on VSCA 6.0 Windows operating system.

- 1. Open the Services in Administrative Tools on the Windows operating system
- 2. Right click the VMware vSphere Web Client service and select the Properties item.
- 3. Select the Local System account item on the Log on sheet.
- 4. Click the Apply button to save the change and restart the service.

### <span id="page-16-2"></span>**2.4.5 Lenovo Web Client Registration Page**

This table explains each button on the Lenovo Web Client Registration page.

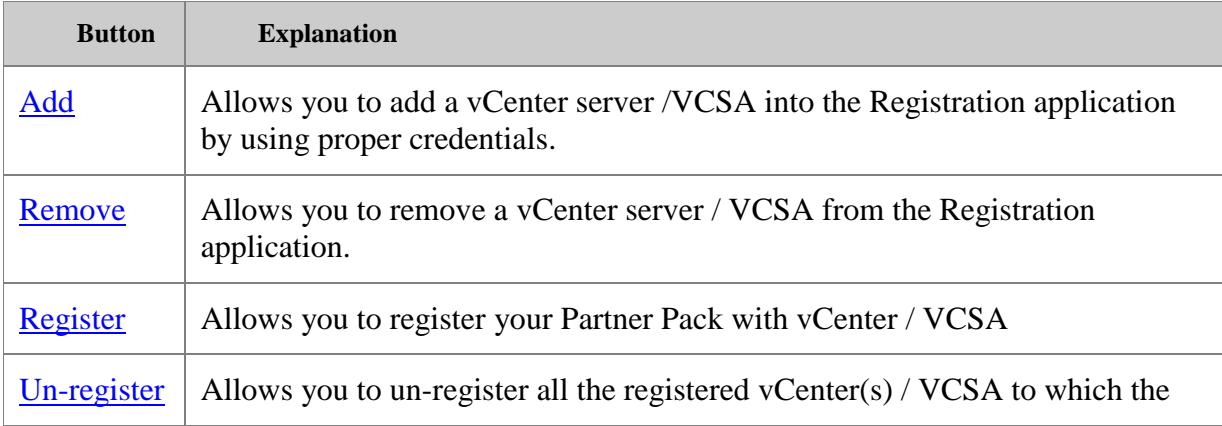

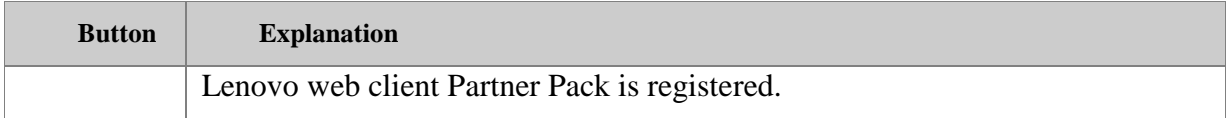

## <span id="page-17-0"></span>**2.4.6 Adding a vCenter Server**

You can add vCenter Server information into the Registration Application by performing the following steps:

- 1. Navigate to the [http://IPADDRESS:3023/LenovoWCPartner PackRegistration/index.html](http://ipaddress:3023/LenovoWCPartner%20PackRegistration/index.html) website.
- 5. The **Welcome to Lenovo Web Client Registration** page is displayed.

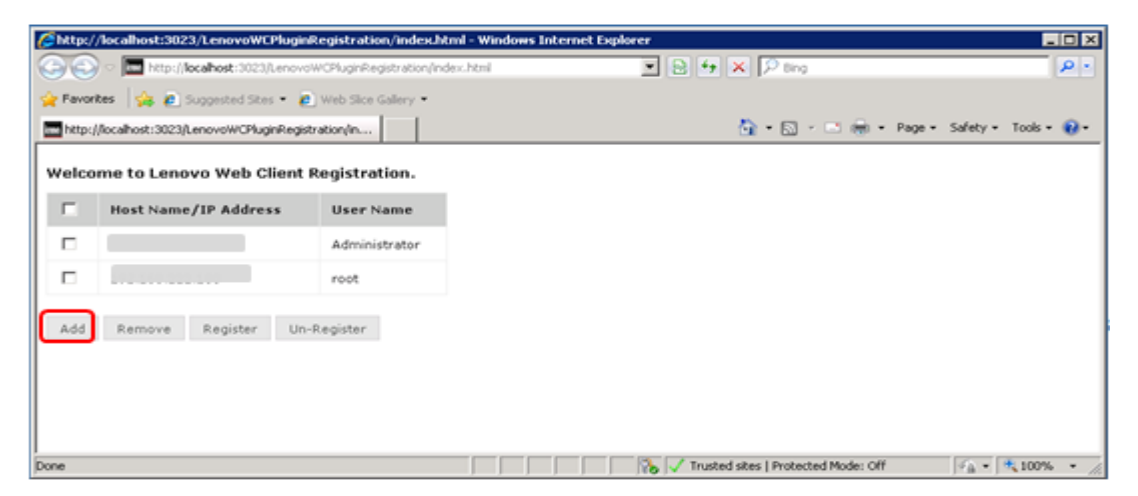

<span id="page-17-1"></span>Figure 12: Adding a Host in the Lenovo Web Client Registration Screen

6. Click **Add** to add a vCenter.

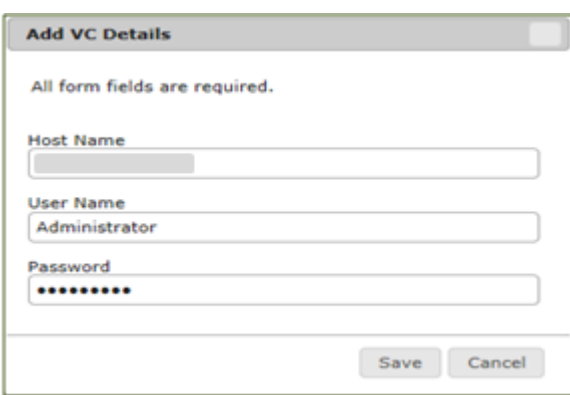

<span id="page-17-2"></span>Figure 13: Add VC Details Screen

- 7. Enter the IP address or the name of the host.
- 8. Enter the administrator credentials.
- 9. Click **Save** to save the details.

## <span id="page-18-0"></span>**2.4.7 Removing a vCenter Server**

You can remove a vCenter in the Lenovo Web Client Registration page by performing the following steps.

- 1. Navigate to [http://IPADDRESS:3023/LenovoWCPartner PackRegistration/index.html](http://ipaddress:3023/LenovoWCPartner%20PackRegistration/index.html) website.
- 10. The **Welcome to Lenovo Web Client Registration** page is displayed.

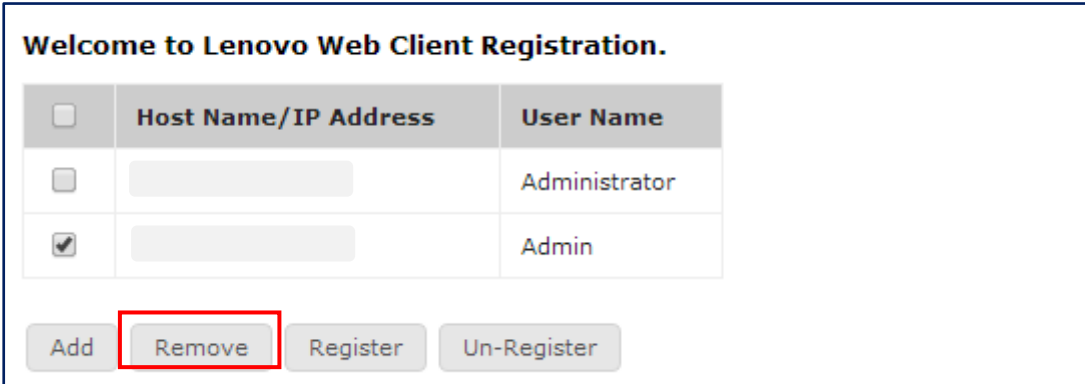

<span id="page-18-2"></span>Figure 14: Removing a vCenter in the Lenovo Web Client Registration Screen

- 11. Click **Remove** to remove a vCenter from the list.
- 12. Click **OK**.

### <span id="page-18-1"></span>**2.4.8 Registering the Lenovo ThinkServer WC Partner Pack to a vCenter**

Before registering the Lenovo ThinkServer WC Partner Pack to a vCenter / VCSA, you need to add a vCenter. For more information on adding a vCenter, refer [Adding a vCenter Server.](#page-17-0)

- 1. Launch the [http://IPADDRESS:3023/LenovoWCPartner PackRegistration/index.html](http://ipaddress:3023/LenovoWCPartner%20PackRegistration/index.html) website.
- 13. The **Welcome to Lenovo Web Client Registration** page is displayed.

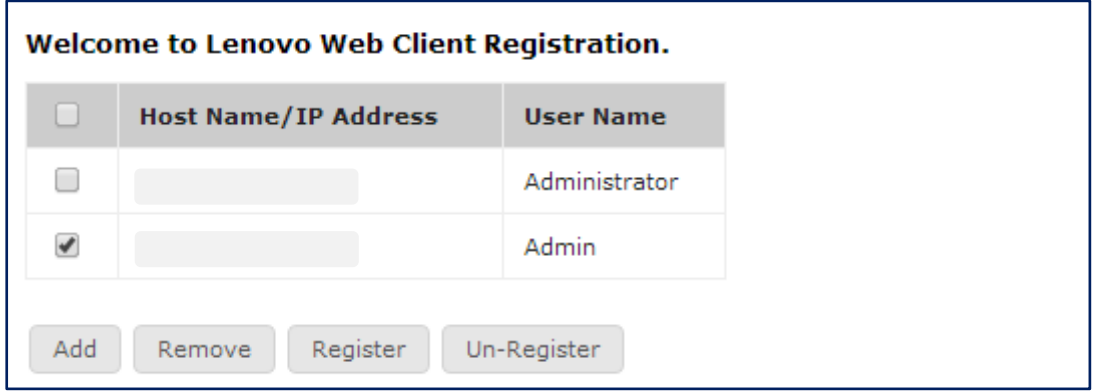

<span id="page-18-3"></span>Figure 15: Registering the Partner Pack to a vCenter / VCSA

- 14. Select all vCenters or the desired vCenter(s) and click **Register** to register the Partner Pack to vCenter(s).
- 15. A message confirming the successful Partner Pack registration is displayed.

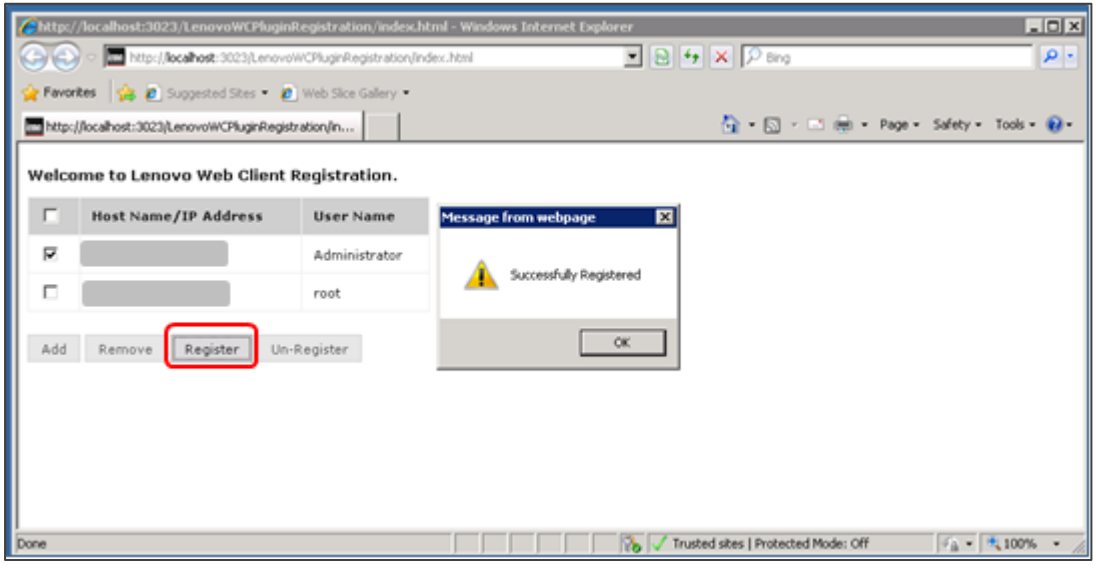

<span id="page-19-1"></span>Figure 16: Message on Successful Registration

16. Login to vSphere Web Client to see the Lenovo ThinkServer Partner Pack information.

### <span id="page-19-0"></span>**2.4.9 Unregistering the Partner Pack from a vCenter / VCSA**

- 1. Launch the [http://IPADDRESS:3023/LenovoWCPartner PackRegistration/index.html](http://ipaddress:3023/LenovoWCPartner%20PackRegistration/index.html) website.
- 17. The **Welcome to Lenovo Web Client Registration** page is displayed.

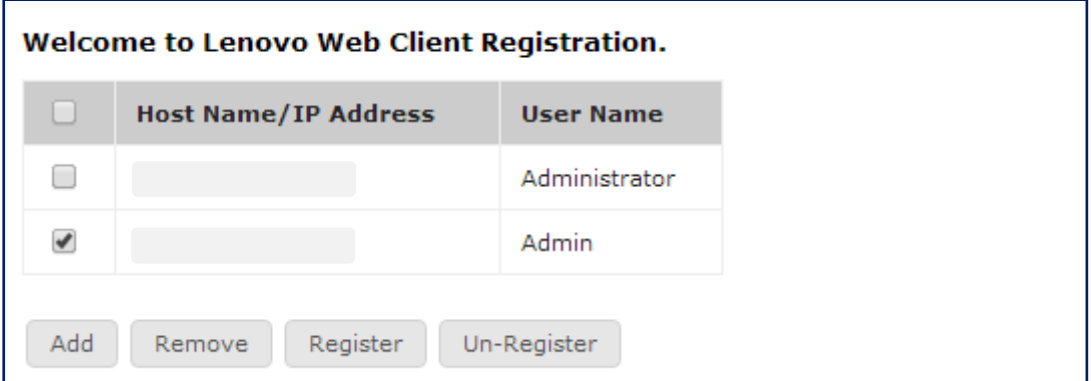

<span id="page-19-2"></span>Figure 17: Unregistering the Partner Pack from a vCenter / VCSA

18. Select the vCenter(s) to un-register.

19. Click **Unregister** to remove the Partner Pack from a vCenter.

| Between The affinish SOZEA environment through require at institution literal - Windows Internet Englange |                                                                                                    |                  |                            |                                                |                         |  |  |  |
|----------------------------------------------------------------------------------------------------|----------------------------------------------------------------------------------------------------|------------------|----------------------------|------------------------------------------------|-------------------------|--|--|--|
| <b>OKO</b>                                                                                                | http://localhost.00238.enpvi/WDRuginRegetration/index.html<br>Favories La B Supported Star . B und Sire Laby |                  |                            | ■田 → × P trg                                   | <b>Jan</b>              |  |  |  |
|                                                                                                    | http://localhostr3023/LenovsWCPluginRegistration/in                                                          |                  |                            | (2 - E2 - 1) mi - Fage - Safety -              | Fools's Win-            |  |  |  |
|                                                                                                    | Welcome to Lenovo Web Client Registration.                                                                   |                  |                            |                                                |                         |  |  |  |
| r                                                                                                    | Host Name/IP Address                                                                                         | <b>User Name</b> | □<br>Message from webpage  |                                                |                         |  |  |  |
| ь                                                                                                    |                                                                                                    | Administrator    | Successfully Un-Registered |                                                |                         |  |  |  |
| π                                                                                                    |                                                                                                    | reot.            |                            |                                                |                         |  |  |  |
| Add                                                                                                    | <b>Kegister</b><br>Remove                                                                                    | Un-Register      | OK.                        |                                                |                         |  |  |  |
|                                                                                                    |                                                                                                    |                  |                            |                                                |                         |  |  |  |
|                                                                                                    |                                                                                                    |                  |                            |                                                |                         |  |  |  |
|                                                                                                    |                                                                                                    |                  |                            |                                                |                         |  |  |  |
|                                                                                                    |                                                                                                    |                  |                            |                                                |                         |  |  |  |
| Done.                                                                                                    |                                                                                                    |                  |                            | <b>The Trusted sites   Protected Mode: Off</b> | $ A_0  =  A_1  100\%$ . |  |  |  |

<span id="page-20-1"></span>Figure 18: vCenter/VCSA Un-registration Page

Note: Check the unregister success message before proceeding with the uninstallation of the Partner Pack.

### <span id="page-20-0"></span>**2.4.10 Important Setup before Launching the Lenovo ThinkServer Partner Pack**

Update the Lenovo ThinkServer System Manager IP (BMC IP), user name, password for each host before launching the Partner Pack.

To update, navigate to the Web Client's **Manage > Settings > Hardware > Extended Power Setting**, and click the **Edit** button to enter the ILO / BMC / ThinkServer details. ( This function will be disabled when the version of VSCA older than 6.0 .)

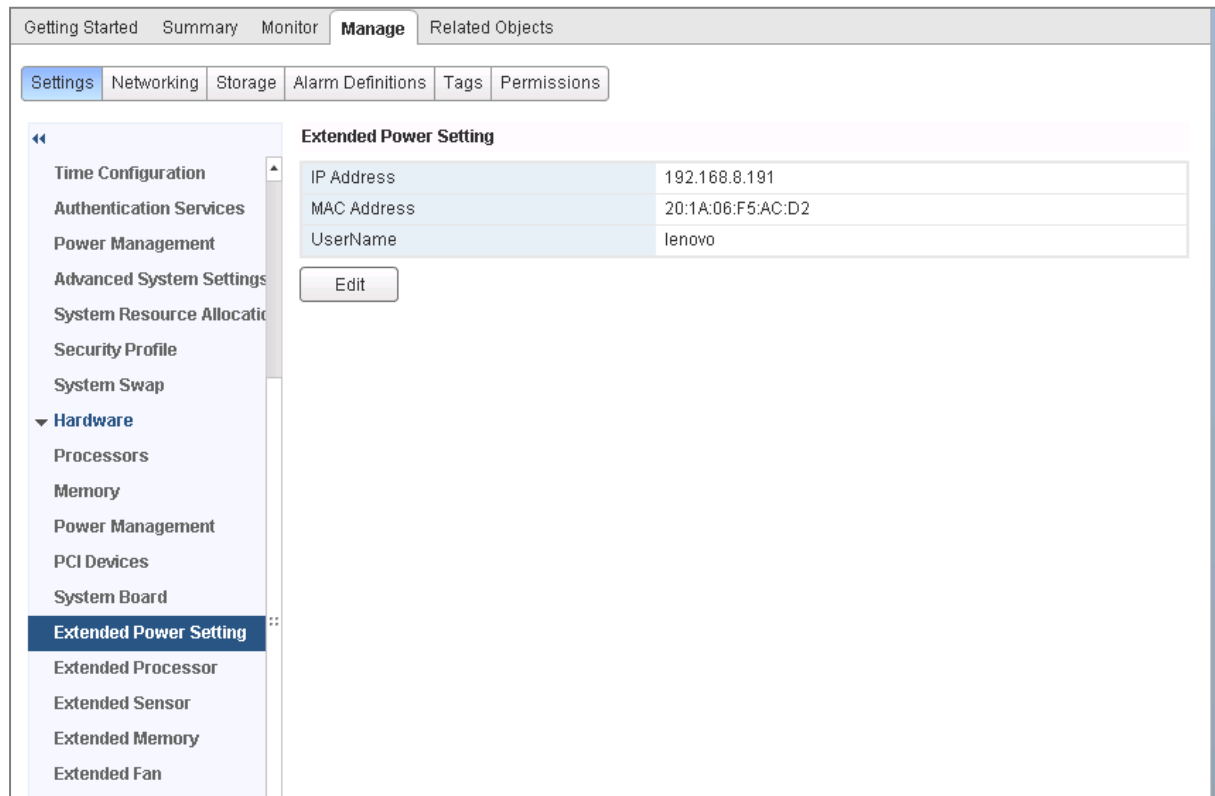

<span id="page-20-2"></span>Figure 19: vSphere Web Client Page for ILO Setting

# <span id="page-21-0"></span>**2.5 Uninstallation Procedure**

Perform the following steps to uninstall the Lenovo ThinkServer WC Partner Pack from your computer.

Be sure to close the Lenovo ThinkServer Partner Pack folder before the uninstallation.

- 1. Choose Start>Control Panel.
- 2. click the **Programs and Features** button.
- 3. In the installed programs list, select the **Lenovo ThinkServer Partner Pack** folder and click the **Uninstall** button.

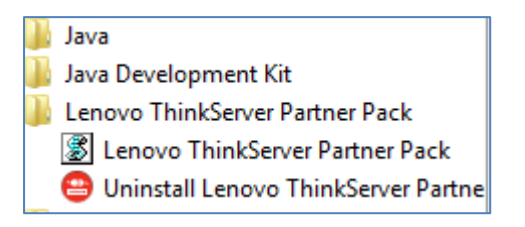

Figure 20: Program Folders Screen with the Option

<span id="page-21-1"></span>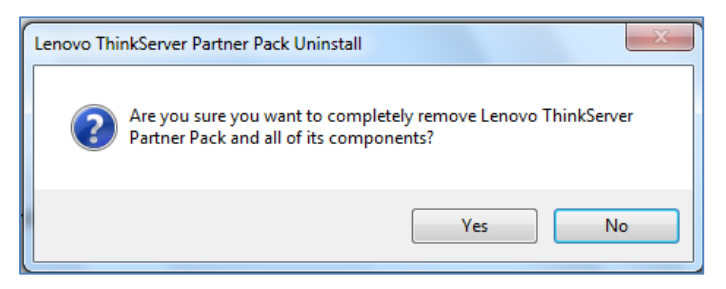

<span id="page-21-2"></span>Figure 21: Uninstall Confirmation Message

1. On the **LenovoThinkServer Partner Pacak Uninstall** message box, click **Yes** to uninstall the Partner Pack components.

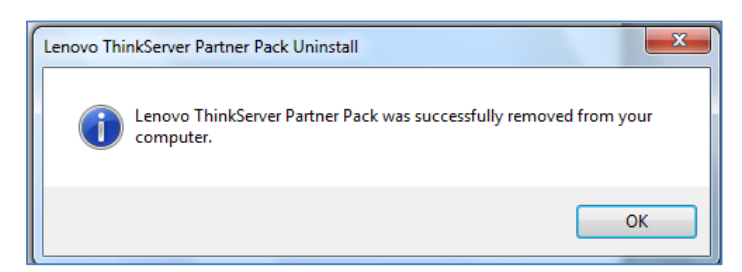

<span id="page-21-3"></span>Figure 22: Message Confirming Uninstall

20. Click **OK** to complete the uninstallation process.

# <span id="page-22-0"></span>**3 Troubleshooting**

The troubleshooting section identifies and provides solutions to correct some of the common issues and error messages you may experience while using Partner Pack for vSphere Web Client.

# <span id="page-22-1"></span>**3.1 Registration Web Page**

 $\triangle$ The Registration web page is not opening:

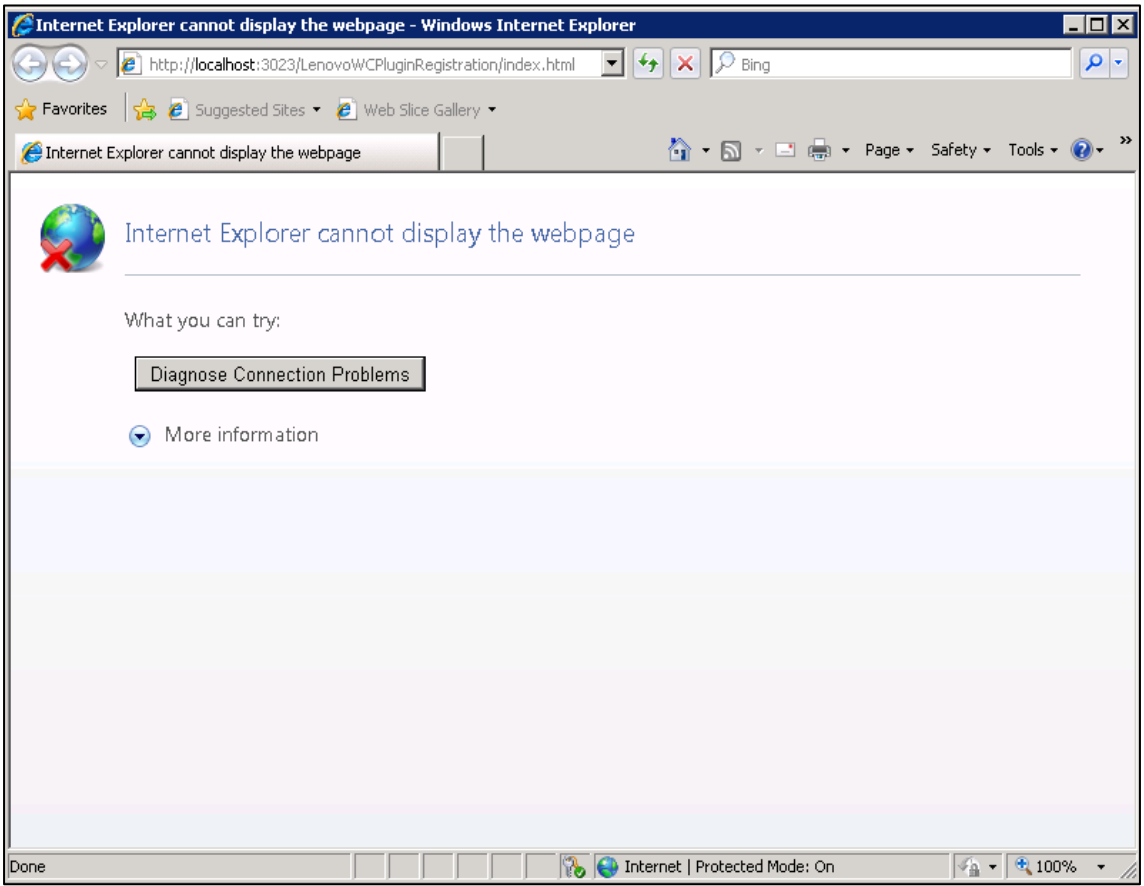

<span id="page-22-2"></span>Figure 23: Webpage cannot be Displayed Message

Solution:

- 1. Click **F5** and try reloading the webpage.
- 2. Verify that Environmental Variables include *Java\_home*.

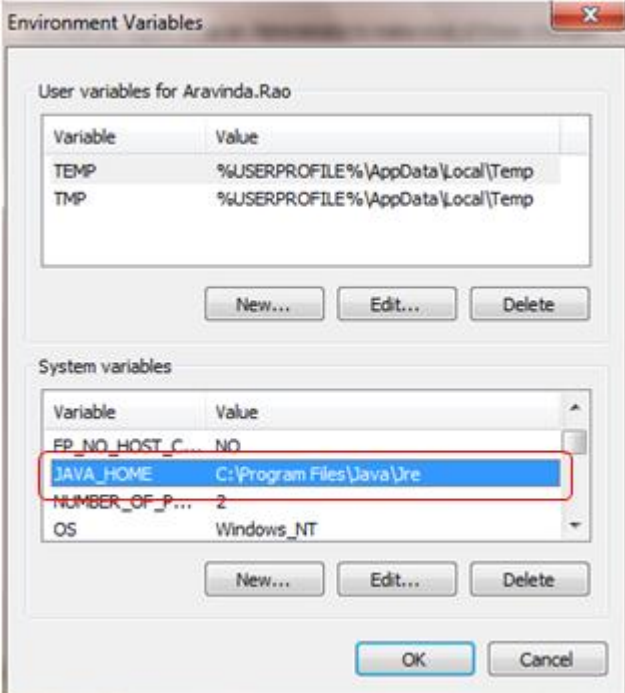

Figure 24: Environment Variables Screen

- 21. Verify that the webserver is started.
- 22. Navigate to the Task Manager and verify if java.exe running.
- 23. If the webserver is not running, then go to Install directory of Lenovo ThinkServer Partner Pack for VMware vCenter (*C:\Program Files\Lenovo\Lenovo ThinkServer Partner Pack\)* and double click the **StartApp.vbs** file.
- 24. Refresh the browser to make sure the web application starts again.
- 25. Check and ensure that the port 3023 is not blocked from the firewall system.
- 26. Ensure that the [http://IPADDRESS:3023](http://ipaddress:3023/) is added to the trusted sites in Internet Explorer.

## <span id="page-23-0"></span>**3.2 Registration Failed Message**

#### **A** The Partner Pack is not registering

<span id="page-23-1"></span>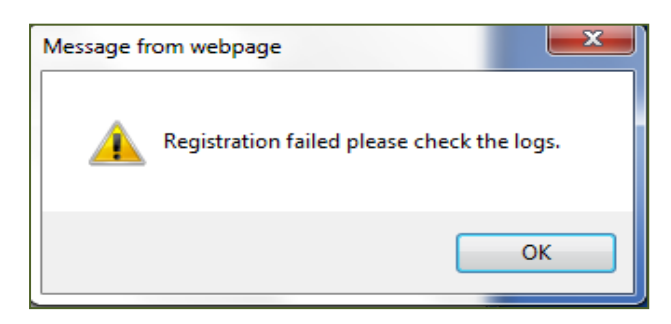

Figure 24: Registration Failed Message

Solution:

- 1. Ensure that the vCenter / VCSA is properly working and is accessible from the server where the installation is performed. You can ping and try telnet to ensure that the connection is not blocked.
- 27. Click Register and wait till you get the **Partner Pack Registered Successfully** message to ensure that the Partner Pack is registered properly.
- 28. Verify the *https:\\VcenterIP\mob* (*e.g.:* [https://192.168.222.155\mob](https://192.168.222.155/mob)) and select **Content > Extension Manager** to make sure that the Partner Pack **com.lenovo.wcPartner** Pack key is registered.
- 29. Verify the *lenovoPartner Packregistration.log* file from *Program Files\Lenovo ThinkServer Partner Pack\log* folder to determine the cause of the error and contact support.

# <span id="page-24-0"></span>**3.3 Lenovo ThinkServer Partner Pack for VMware vCenter Error Messages**

### $\triangle$  **The ESXi server is not displayed during the auto discovery.**

Solution:

- 1. Check whether the server is running with ESXi Hypervisor.
- 2. Ensure that server is reachable/accessible by testing ping utility.
- 3. Ensure that the CIM agent & CIM server service is started.

#### **A** Not able to add the ESXi server to vCenter

Solution:

- 1. Validation of ESXi server authentication is done on the fly, please check see the error message.
- 2. Validation of License has been taken care during the Add host screen. Please check and change the License key as necessary.
- 3. Check the Error information on Task manager and take necessary actions.

### **Lenovo ThinkServer Partner Pack for VMware vCenter is not displayed after installing**

Solution:

1. Login to the Web Client to download the Partner Pack from the installed location. It might take few minutes to download the Partner Pack bundles.

- 2. You can also check alternatively on the following location to make sure the Partner Pack is downloaded to vCenter.
	- The file appears in the following location on the Windows Operating System.

*%PROGRAMDATA%/VMware/vSphere%20Web%20Client/vcpackages/vSphere-client-serenity/* 

• The file appears in the following location on the VCSA 5.1/5.5.

*/var/lib/vmware/vSphere-client/vc-packages/vSphere-clientserenity/*

• The file appears in the following location on the VCSA 6.0 */etc/vmware/vSphere-client/vc-packages/vSphere-client-*

*serenity/*

30. Check the *log vSphere\_client\_virgo.log* from Web Client folder to determine the cause and contact support for further troubleshooting and solution.

# <span id="page-26-0"></span>**4 Acronyms**

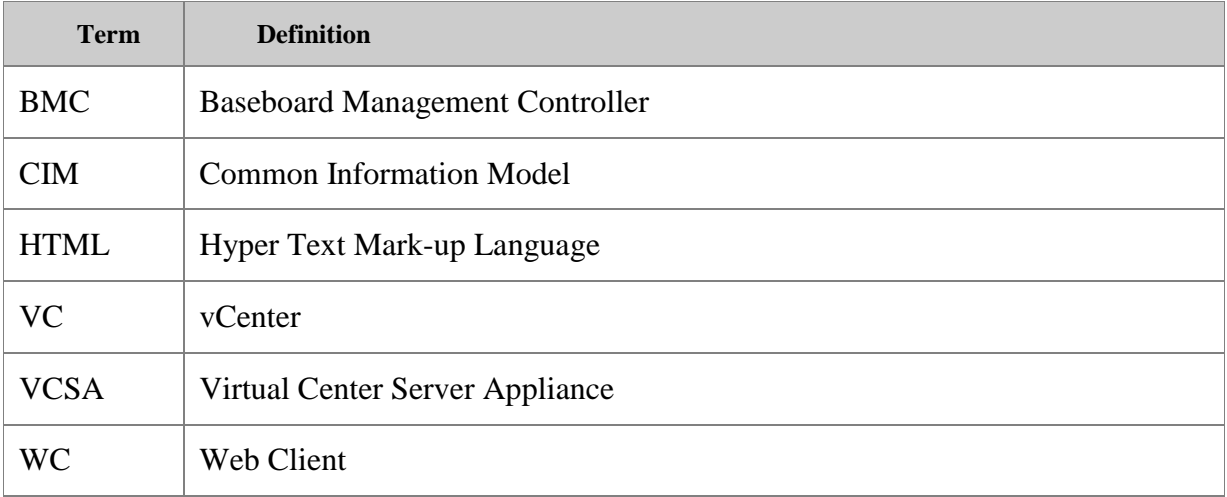

# <span id="page-27-0"></span>**5 Frequently Asked Questions**

### **1. Lenovo ThinkServer Partner Pack for VMware vCenter will work with vCenter's Desktop client (VI Client) also?**

No, Lenovo ThinkServer Partner Pack for VMware vCenter will work with only Web Client. There is no support for VI client.

#### **2. I already have Java run time environment version 1.6, can I use the Partner Pack without installing the JRE7?**

No, Lenovo ThinkServer Partner Pack will work with only JRE7. You could choose to install the JRE7 with installer or you can install it separately, and then install the Lenovo ThinkServer Partner Pack.

#### **3. Does Lenovo ThinkServer Partner Pack for VMware vCenter work with other browsers like Google Chrome & Mozilla Firefox?**

Lenovo ThinkServer Partner Pack has been tested with only Internet Explorer version 8 and above. Major functionalities should work with other browsers also however there is no support from Lenovo for the mentioned browsers.

### **4. Does Lenovo ThinkServer Partner Pack for VMware vCenter work with VCSA?**

Yes. Lenovo ThinkServer Partner Pack works with both vCenter & VCSA. You can install the Lenovo ThinkServer Partner Pack anywhere in the network where the vCenter /VCSA are accessible. Ensure that the application installed is on only Windows machine.

#### **5. What version of VMware is supported with Lenovo ThinkServer Partner Pack?**

Lenovo ThinkServer Partner Pack supports only Esxi 5.1 U2 to 6 of hypervisor & vCenter 5.1 U2 to 6 versions.

#### **6. Which model of servers does Lenovo ThinkServer Partner Pack for VMware vCenter support?**

Lenovo ThinkServer Partner Pack for VMware vCenter support has been tested with only Intel® Xeon® processor E5-2600 v3 or Intel® Xeon® processor E5-2600 v2 product family and above.

### **7. Are there any different user privileges required to run the Lenovo ThinkServer Partner Pack for VMware vCenter?**

No, but ensure that you have admin access to the computer where you are installing the Partner Pack. Also, there is no special user privileges required to access Lenovo ThinkServer Partner Pack for VMware vCenter.

#### **8. What are the features available with Lenovo ThinkServer Partner Pack for VMware vCenter and what components can I see with the Partner Pack?**

The Lenovo ThinkServer Partner Pack for VMware vCenter serves a simplified management pack that can be easily integrated into the vCenter server console. It integrates the components within the VMware console and enables you to navigate through the Lenovo Screens without deviating from the VMware screens. The Lenovo ThinkServer Partner Pack for VMware vCenter provides:

- Lenovo Auto Discovery feature that helps you discover the ESXi hosts & BMC IP's in a data center. History of Discovery gives an option for users to do multiple discoveries without dropping the results.
- Lenovo Add host feature that enables you to add multiple hosts to vCenter with a single click.
- Configuration Manager enables you to set the custom polling interval in seconds. This gives quicker alerts and inventory information of Lenovo Inventories.
- Details of inventory and alerts of Lenovo hosts within the vSphere Web Client page and recommendation to perform vCenter actions.
- Detailed information of Lenovo Servers at the vSphere Web Client host level.
- Server Information including Host Name, Lenovo ThinkServer System Manager IP, BIOS Version and Lenovo ThinkServer System Manager Version under Web Client Summary Page for each host.
- Firmware Upgrade entries provide a wizard for user to upgrade the firmware of servers' components, including UEFI/BIOS, WIND, LIND and BMC.
- System Event Log (SEL) entries that can be filtered based on the alert type  $\&$ severity type. **Clear Log** link clears the accumulated system event logs. **Export Log** link exports system event logs into a file.
- Inventory of the detailed Server information including FRUs, Memory, NICs, Power Supplies and Processors available under **Manage > Settings > Hardware**.
- The facility to link and launch the Lenovo ThinkServer System Manager web page and console of the selected host.

The components in the Partner Pack include:

- Admin Section It contains two pages
	- o Lenovo Auto Discovery.
	- o Lenovo Configuration Manager.
- Summary Section- It contains three widgets.
	- o Server Information
	- o Device Information
	- o Host Actions
- Monitor Section- It contains the Extended SEL tab
- Manage Section-It contains the following details:
- o System Board Details
- o Extended Processor Details
- o Extended Sensor Details
- o Extended Memory Details
- o Extended Fan Details
- o Extended Power Supply Details
- o FRU Details
- **9. Where can I get the Lenovo ThinkServer Partner Pack for VMware vCenter?**

Lenovo ThinkServer Partner Pack is available on the global website of Lenovo.

#### **10. How can I reach Lenovo if there is an issue with Partner Pack?**

You can reach Lenovo support (http://support.lenovo.com/) and submit your questions or concerns.

### <span id="page-30-0"></span>**6 Appendix A. Notices**

Lenovo may not offer the products, services, or features discussed in this document in all countries. Consult your local Lenovo representative for information on the products and services currently available in your area. Any reference to a Lenovo product, program, or service is not intended to state or imply that only that Lenovo product, program, or service may be used. Any functionally equivalent product, program, or service that does not infringe any Lenovo intellectual property right may be used instead. However, it is the user's responsibility to evaluate and verify the operation of any other product, program, or service.

Lenovo may have patents or pending patent applications covering subject matter described in this document. The furnishing of this document does not give you any license to these patents. You can send license inquiries, in writing, to:

*Lenovo (United States), Inc. 1009 Think Place - Building One Morrisville, NC 27560 U.S.A. Attention: Lenovo Director of Licensing*

LENOVO PROVIDES THIS PUBLICATION "AS IS" WITHOUT WARRANTY OF ANY KIND, EITHER EXPRESS OR IMPLIED, INCLUDING, BUT NOT LIMITED TO, THE IMPLIED WARRANTIES OF NON-INFRINGEMENT,MERCHANTABILITY OR FITNESS FOR A PARTICULAR PURPOSE. Some jurisdictions do not allow disclaimer of express or implied warranties in certain transactions, therefore, this statement may not apply to you.

This information could include technical inaccuracies or typographical errors. Changes are periodically made to the information herein; these changes will be incorporated in new editions of the publication. Lenovo may make improvements and/or changes in the product(s) and/or the program(s) described in this publication at any time without notice.

The products described in this document are not intended for use in implantation or other life support applications where malfunction may result in injury or death to persons. The information contained in this document does not affect or change Lenovo product specifications or warranties. Nothing in this document shall operate as an express or implied license or indemnity under the intellectual property rights of Lenovo or third parties. All information contained in this document was obtained in specific environments and is presented as an illustration. The result obtained in other operating environments may vary.

Lenovo may use or distribute any of the information you supply in any way it believes appropriate without incurring any obligation to you.

Any references in this publication to non-Lenovo Web sites are provided for convenience only and do not in any manner serve as an endorsement of those Web sites. The materials at those Web sites are not part of the materials for this Lenovo product, and use of those Web sites is at your own risk.

Any performance data contained herein was determined in a controlled environment. Therefore, the result obtained in other operating environments may vary significantly. Some measurements may have been made on development-level systems and there is no guarantee that these measurements will be the same on generally available systems. Furthermore, some measurements may have been estimated through extrapolation. Actual results may vary. Users of this document should verify the applicable data for their specific environment.

## <span id="page-31-0"></span>**7 Trademarks**

Lenovo, the Lenovo logo, and ThinkServer are trademarks of Lenovo in the United States, other countries, or both.

Intel and Intel Core are trademarks of Intel Corporation in the United States, other countries, or both.

Internet Explorer, Windows, and Windows Vista are trademarks of the Microsoft group of companies.

Linux is a registered trademark of Linus Torvalds.

Other company, product, or service names may be trademarks or service marks of others.

### lenovo.